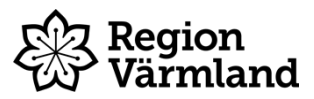

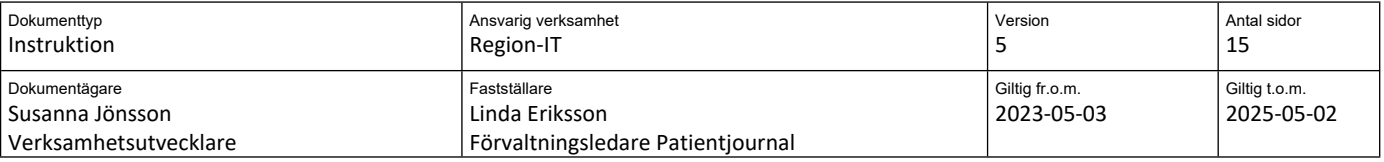

# Dokumentation i Uppmärksamhetssignalen

Gäller för: Hälso- och sjukvård

## Innehållsförteckning

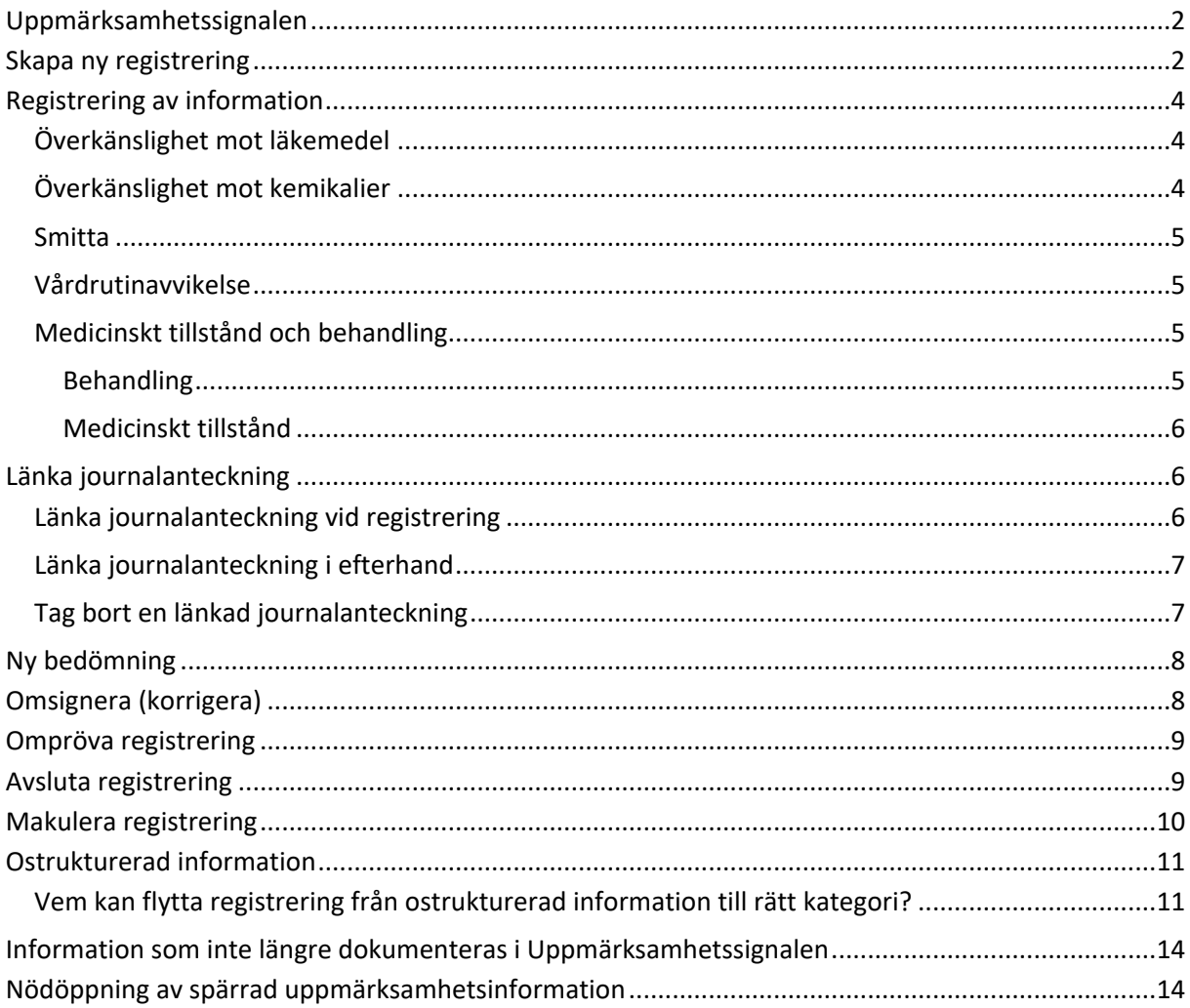

## <span id="page-1-0"></span>**Uppmärksamhetssignalen**

Nedan visas uppmärksamhetssignalens utseende och uppbyggnad.

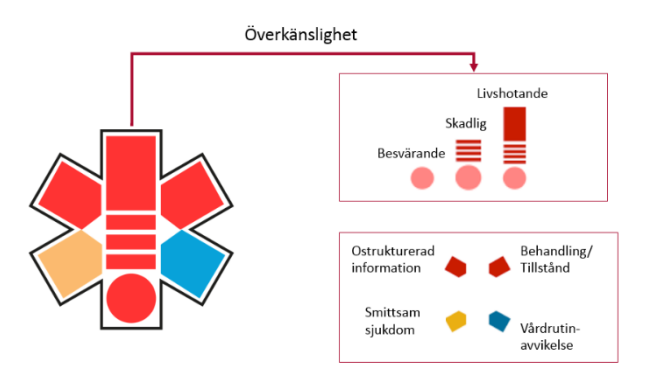

## <span id="page-1-1"></span>**Skapa ny registrering**

Ny registrering kan skapas på tre sätt:

1. Högerklicka på *Uppmärksamhetssignalen* i patientlisten. Välj *Skapa ny registrering* och klicka på *Ny*.

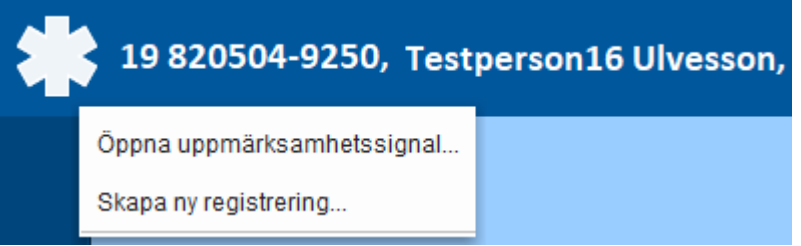

2. Dubbelklicka på *Uppmärksamhetssignalen* och klicka på knappen *Ny* längst ner till vänster i fönstret.

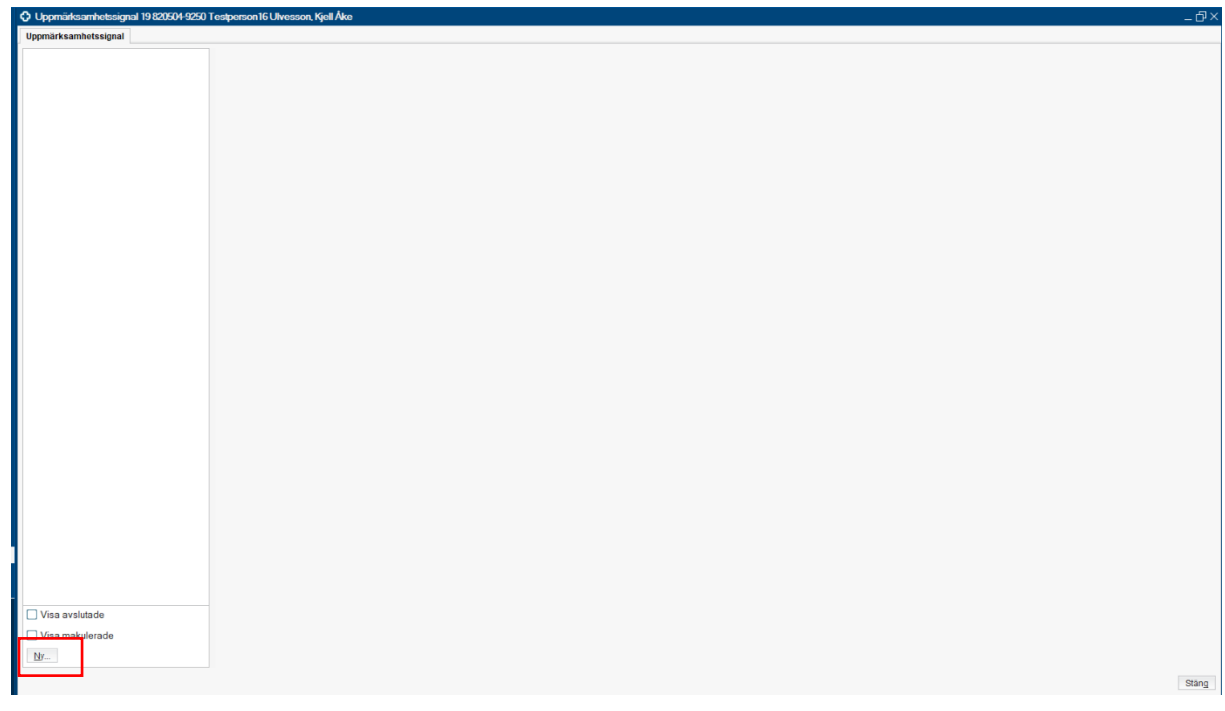

3. Lägg till via Läkemedelslistan. Högerklicka på aktuellt läkemedel och välj *Skapa överkänslighetsvarning*.

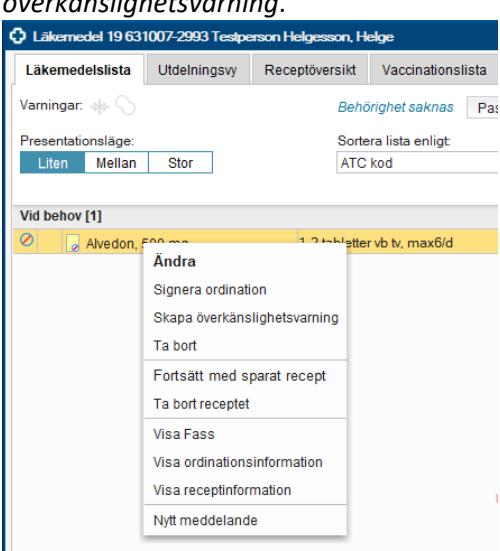

Utifrån det läkemedel som är markerat. Välj ATC-kodsnivå. Klicka på Lägg till ATC-kod.

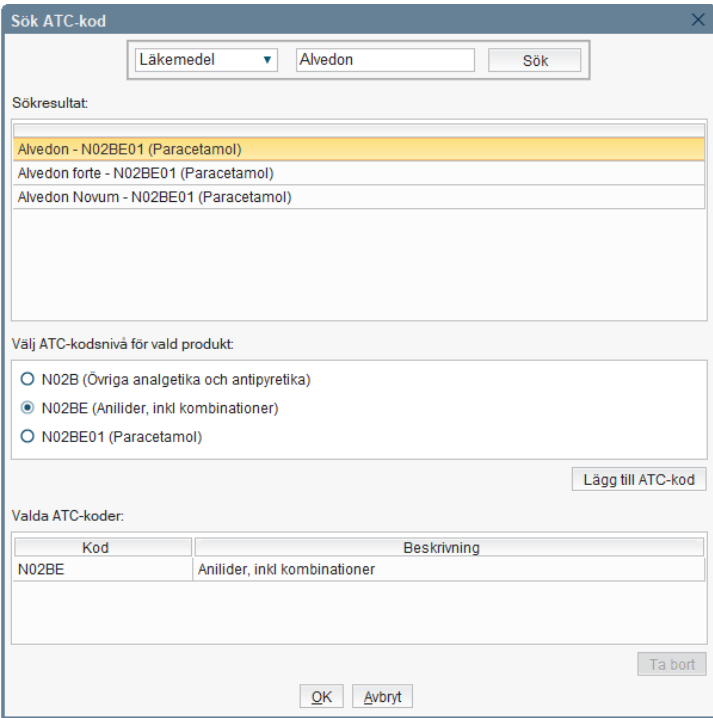

Avsluta dialogrutan genom att klicka på *OK*.

## <span id="page-3-0"></span>**Registrering av information**

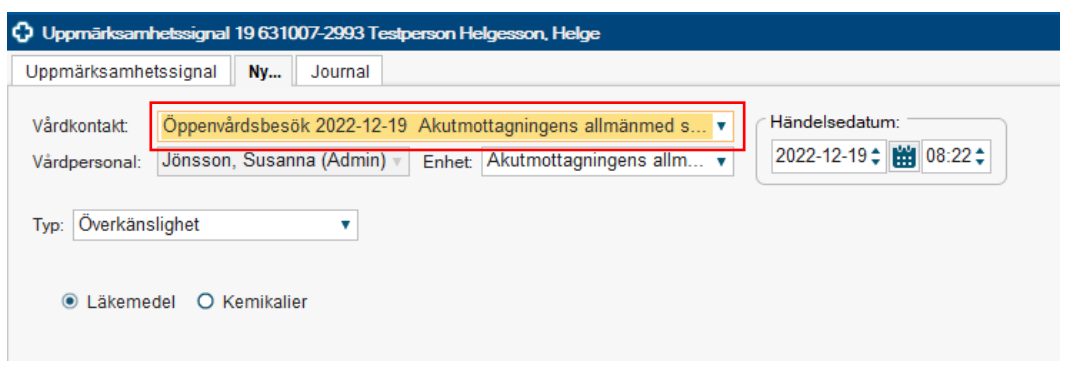

Det är viktigt att välja *aktuell vårdkontakt*.

Vid skapande av ny registrering är fält markerade med röd punkt tvingande för att kunna slutföra

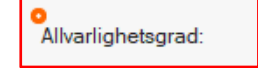

#### <span id="page-3-1"></span>**Överkänslighet mot läkemedel**

registreringen.

- *1.* Markera radioknappen *Läkemedel.*
- 2. Klicka på knappen *Lägg till ATC* och dialogrutan Sök ATC-kod öppnas.
- 3. Skriv in läkemedlets namn i sökfältet, klicka på *Sök.*
- 4. Förvald ATC-kods nivå är inställd på fem tecken. Vid behov kan detta ändras. Välj den ATCkodsnivå som är mest lämplig för det som varningen gäller, se bilaga 1.
- 5. Klicka på *Lägg till ATC-kod*
- 6. I de fall flera ATC-koder behöver läggas till upprepas steg 3-5 tills varningen anses komplett.
- 7. Om felaktig ATC-kod är vald, markera den aktuella raden och klicka på *Ta bort***.**
- 8. Klicka på *Ok* för att spara.
- 9. Välj *Allvarlighetsgrad*.
- 10. Välj *Visshetsgrad.*
- 11. Ange vid behov en kommentar.
- 12. Markera *Omprövning krävs* om informationen behöver omprövas.
- 13. Datum och tid för omprövning anges i fältet *Omprövningsdatum*.
- 14. Ange orsak till omprövning i fältet *Omprövningsorsak.*
- *15. Signera.*

Får endast registreras av *läkare*.

#### <span id="page-3-2"></span>**Överkänslighet mot kemikalier**

- *1.* Markera alternativknappen *Kemikalier.*
- 2. Välj allergen i listrutan *Allergen* varpå fältet *Rubrik* fylls i automatiskt.
- 3. Välj *Allvarlighetsgrad***.**
- 4. Välj *Visshetsgrad.*
- 5. Ange vid behov en kommentar.
- 6. Markera *Omprövning krävs* om informationen behöver omprövas.
- *7.* Datum och tid för omprövning anges i fältet *Omprövningsdatum.*
- *8.* Ange orsak till omprövning i fältet *Omprövningsorsak.*
- *9. Signera.*

Får registreras av *läkare* och *sjuksköterskor*.

Överkänslighet mot födoämne, insektsstick och annan kemikalie ska anges i det gemensamma dokumentet Viktig medicinsk information (VMI) som återfinns i Patientöversikten och journalträdet.

### <span id="page-4-0"></span>**Smitta**

- 1. Välj Smitta i listrutan *Typ.*
- 2. Välj en smitta i listrutan.
- 3. Ange datum för diagnostiseringen i *Kommentarsfältet.*
- 4. Markera *Omprövning krävs* om informationen behöver omprövas.
- 5. Datum och tid för omprövning anges i fältet *Omprövningsdatum*.
- 6. Ange orsak till omprövning i fältet *Omprövningsorsak*.
- *7. Signera.*

Får endast registreras av *läkare.*

### <span id="page-4-1"></span>**Vårdrutinavvikelse**

- 1. Välj Vårdrutinavvikelse i listrutan *Typ.*
- 2. Välj relevant v*årdrutinavvikelse*.
- 3. Ange vid behov en kommentar.
- 4. Markera *Omprövning krävs* om informationen behöver omprövas.
- *5.* Datum och tid för omprövning anges i fältet *Omprövningsdatum.*
- *6.* Ange orsak till omprövning i fältet *Omprövningsorsak.*
- *7. Signera.*

Får registreras av *läkare, sjuksköterskor, fysioterapeuter, arbetsterapeuter, kuratorer, psykologer* och utöver dessa yrkeskategorier kan *personal med delegation* av verksamhetschef utses (vårdadministratör kan inte beviljas denna behörighet, då de inte har signeringsrätt).

I gruppen Vårdrutinavvikelse ingår *Hotbild mot patient, Deltagare i klinisk läkemedelsprövning, Deltagare i klinisk prövning, Patienten accepterar ej blod- och plasmatransfusion, Patienten accepterar ej autolog blodtransfusion eller cellsaver, Läkarbeslut finns om att inte utföra hjärtlungräddning, Läkarbeslut finns om att avsluta livsuppehållande behandling, Palliativ vård, Förskrivningsrestriktioner, Hänvisning finns till specifik vårdenhet.*

### <span id="page-4-2"></span>**Medicinskt tillstånd och behandling**

#### <span id="page-4-3"></span>**Behandling**

- 1. Välj Medicinskt tillstånd och behandling i listrutan *Typ.*
- 2. Välj en behandling i listrutan.
- 3. Ange vid behov en kommentar.
- 4. Markera *Omprövning krävs* om informationen behöver omprövas.
- 5. Datum och tid för omprövning anges i fältet *Omprövningsdatum*.
- 6. Ange orsak till omprövning i fältet *Omprövningsorsak.*
- *7. Signera.*

Får registreras av *läkare* och *sjuksköterska.*

#### <span id="page-5-0"></span>**Medicinskt tillstånd**

- 1. Välj Medicinskt tillstånd och behandling i listrutan *Typ*.
- 2. Välj alternativet *Medicinskt tillstånd*.
- 3. Välj alternativet Implantat, Transplantat eller Annat medicinskt tillstånd.
- 4. Utifrån det val som gjorts under punkt 3 väljs ett medicinskt tillstånd i listrutan.
- 5. Ange vid behov en kommentar.
- 6. Markera *Omprövning krävs* om informationen behöver omprövas.
- *7.* Datum och tid för omprövning anges i fältet *Omprövningsdatum.*
- 8. Ange orsak till omprövning i fältet *Omprövningsorsak.*
- *9. Signera.*

Får registreras av *läkare* och *sjuksköterska*.

### <span id="page-5-1"></span>**Länka journalanteckning**

Kan läggas till i samband med att registreringen görs eller i efterhand.

#### <span id="page-5-2"></span>**Länka journalanteckning vid registrering**

1. Klicka på fliken Journal.

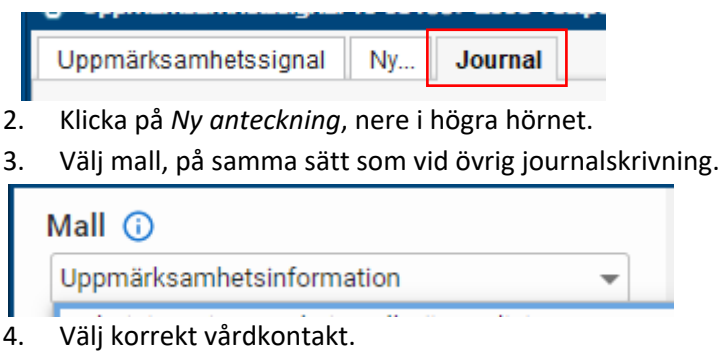

- 5. Dokumentera som vanligt.
- 6. Signera anteckningen direkt.

Spara Spara och stäng Signera

- 7. Journalanteckning stängs automatisk och visas i listan över anteckningar gjorda på inloggad enhet.
- 8. Markera aktuell anteckning och klicka på *Lägg till länk*.

Ny anteckning Lägg till länk

9. Länken presenteras i uppmärksamhetssignalen.

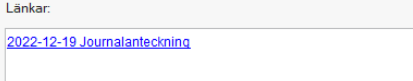

10. *Signera.*

#### <span id="page-6-0"></span>**Länka journalanteckning i efterhand**

- 1. Tag fram tidigare gjord registrering.
- 2. Klicka på *Fler alternativ* och *Omsignera (korrigera).*

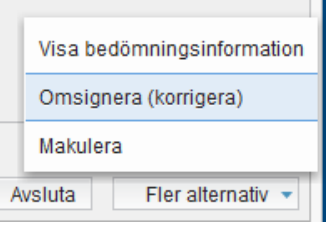

3. Klicka på fliken *Journal.*

Uppmärksamhetssignal Benmärgstransplanterad Journal

- 4. Sök fram och markera den anteckning som ska länkas.
- 5. Klicka på knappen *Lägg till länk.*

Ny anteckning Lägg till länk

6. Länken presenteras i uppmärksamhetssignalen.

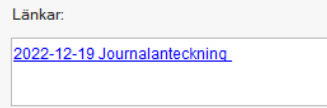

7. Signera.

#### <span id="page-6-1"></span>**Tag bort en länkad journalanteckning**

- 1. Tag fram tidigare gjord registrering.
- 2. Klicka på *Fler alternativ* och *Omsignera (korrigera*).

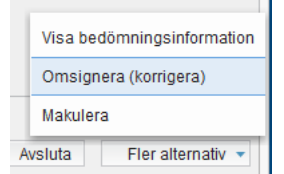

3. Högerklicka på den länk som ska tas bort och välj Ta bort länk.

Länkar 2022-12-19 Journalanteckning Ta bort länk

*4. Signera.*

### <span id="page-7-0"></span>**Ny bedömning**

Används om det finns ny information eller om en ny bedömning har gjorts.

Klicka på *Ny bedömning*.

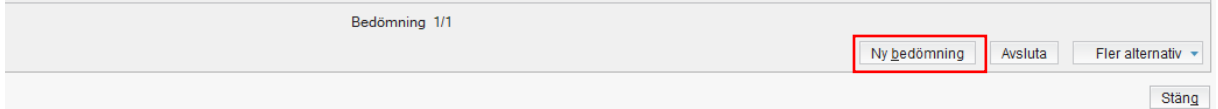

Tidigare registrering öppnas och förändringar kan göras.

För att läsa anteckningar från föregående omprövning/ny bedömning används pilarna som finns tillsammans med texten Bedömning under registreringen genom att klicka på vänstra pilen vid Bedömning 2/2.

## <span id="page-7-1"></span>**Omsignera (korrigera)**

Används om tidigare registrering behöver redigeras, om uppgiften är felaktig och behöver korrigeras. Genom ändring av stavfel, vårdkontakt, datum eller om länk till journalanteckning behöver läggas till.

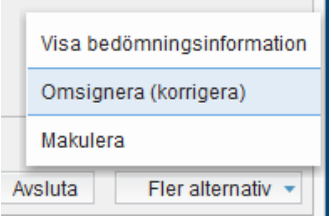

Används inte för att göra en ny bedömning eller för att makulera anteckning.

Ändring som gjorts vid omsignering/korrigering visas under *Visa bedömningsinformation* om Historik bockas i.

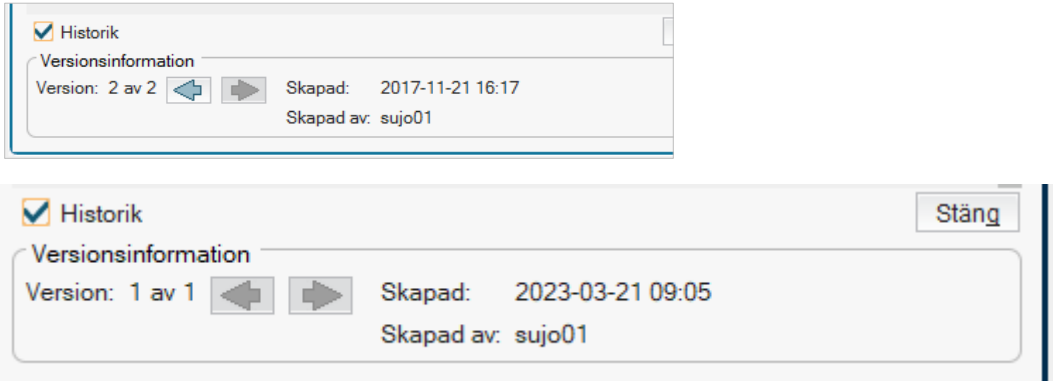

Observera att det är skillnad mellan vad som visas under *Bedömning* och *Visa bedömningsinformation.*

### <span id="page-8-0"></span>**Ompröva registrering**

Alla registreringar kan vid behov sättas för omprövning vilket görs av den som har medicinskt ansvar. Ange när omprövning ska göras och vad orsaken är. När det är dags för omprövning visas en röd flagga vid registreringen. Flaggan syns i informationsrutan och när man öppnar Uppmärksamhetssignalen.

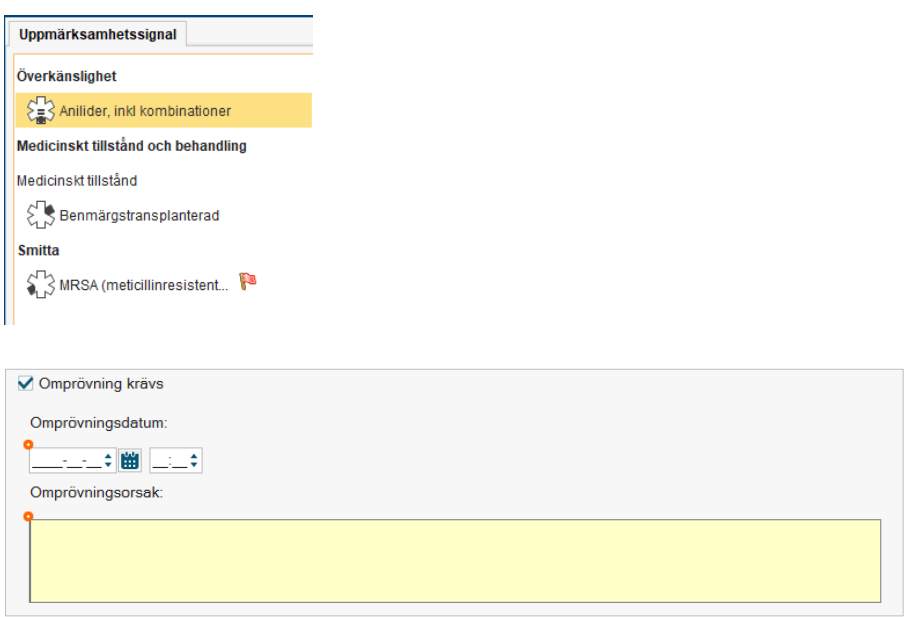

För att läsa anteckningar från tidigare omprövning/redigering markera aktuell registrering i visningsfönstret, kryssa i checkboxen *Historik* längst ned till höger. Med pilarna är det möjligt att klicka sig fram till tidigare versioner av registreringen.

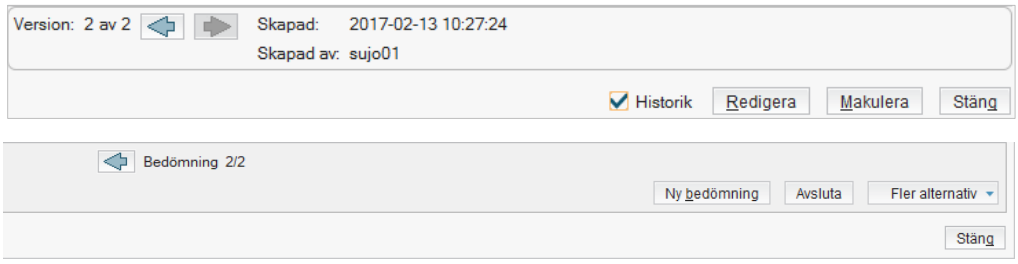

För att ompröva registreringen klicka på Redigera. Då visas samma fönster som vid nyregistrering, kontrollera att informationen fortfarande är aktuell och gör eventuella förändringar. Ange nytt omprövningsdatum eller klicka ur *Omprövning krävs*, klicka *Signera* för att spara.

För att se makulerade registreringar, klicka i *Visa makulerade***.** Makulerade varningar visas med en röd cirkel med ett kryss i.

## <span id="page-8-1"></span>**Avsluta registrering**

Möjligheten att avsluten en registrering är styrt av vilken roll du har och görs av medicinskt ansvarig personal.

För att avsluta en registrering, klicka på Avsluta

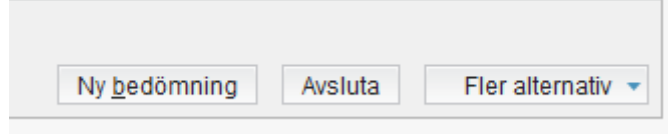

- 1. Markera registreringen och klicka på knappen *Avsluta.*
- 2. Välj vårdkontakt
- 3. Välj avslutsorsak i listrutan, vid val *Annat* måste en rubrik anges.
- *4. Signera.*

Nedanför den registrering som ska avslutas öppnas en Orsaksdialog.

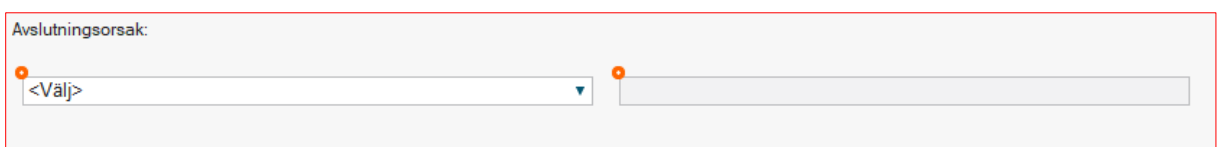

### <span id="page-9-0"></span>**Makulera registrering**

Möjligheten att kunna makulera en registrering är styrt av vilken roll du har. Makulering görs av medicinskt ansvarig personal.

För att makulera en registrering:

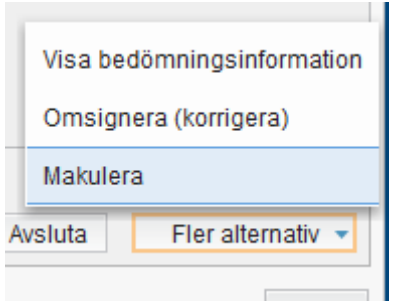

- 1. Markera registreringen och klicka på knappen *Flera alternativ*.
- 2. Välj *Makulera*.
- 3. Välj makuleringsorsak i listrutan och ange eventuellt en beskrivning.

Felaktig registrering

4. *Signera*.

Makuleringen sker per bedömning, finns fyra bedömningar måste makulering göras fyra gånger.

För att se makulerade bedömningar, klicka i *Visa makulerade* och klicka på knappen *Flera alternativ* och välj *Visa bedömningsinformation*. Makulerade varningar visas med en röd cirkel med ett kryss i.

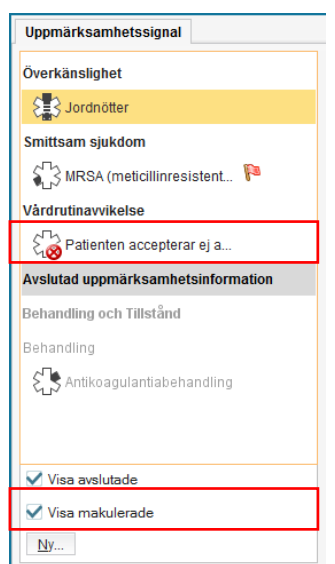

För att läsa anteckningar från föregående omprövning/bedömning används pilarna som finns tillsammans med texten *Bedömning* under registreringen.

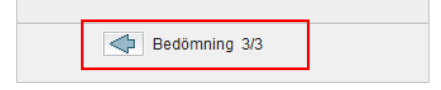

### <span id="page-10-0"></span>**Ostrukturerad information**

Registreringar som dokumenterats i tidigare version av COSMIC visas under rubriken *Ostrukturerad information.* Dessa behöver vid första mötet med patienten manuellt flyttas till korrekt kategori, under förutsättning att informationen fortfarande är aktuell.

- Varning med ATC-kod flyttas automatiskt till Överkänslighet.
- Registrerad Smitta flyttas automatiskt till Smitta. Om migrerad Smitta inte längre är aktuell ska den makuleras.
- All övrig information kommer återfinnas under Ostrukturerad information och ska omhändertas enligt rutin för migrering av uppmärksamhetsinformation.

#### <span id="page-10-1"></span>**Vem kan flytta registrering från ostrukturerad information till rätt kategori?**

Läkare kan alltid flytta denna typ av information. Om ytterligare yrkeskategorier ska kunna göra detta ska det lokalt regleras.

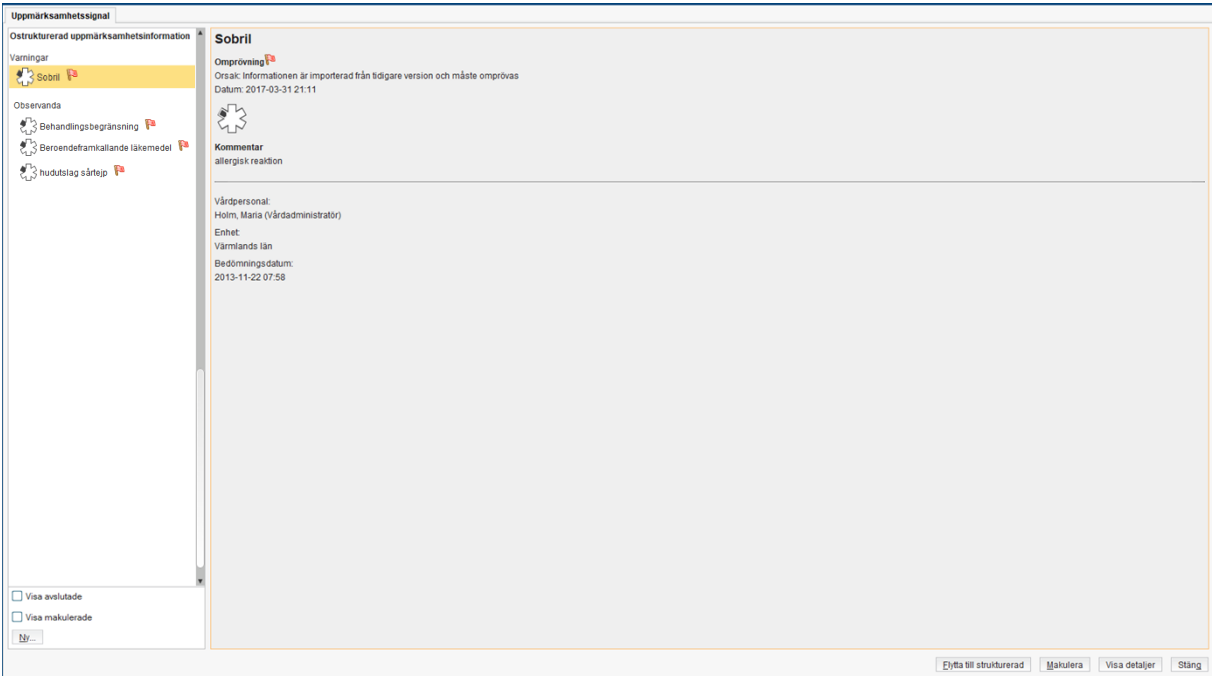

- 1. Markera registreringen under Ostrukturerad uppmärksamhetsinformation och klicka på Flytta till strukturerad.
- 2. Dialogrutan *Välj typ* visas.

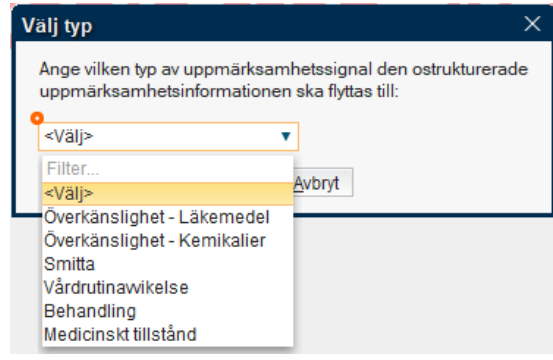

- 3. Välj vilken typ av uppmärksamhetssignal den aktuella registreringen ska flyttas till.
- 4. Klicka på *Ok.*
- 5. Beroende på vilken typ som har valts visas fönstret för ny registrering, se *Skapa ny registrering.*

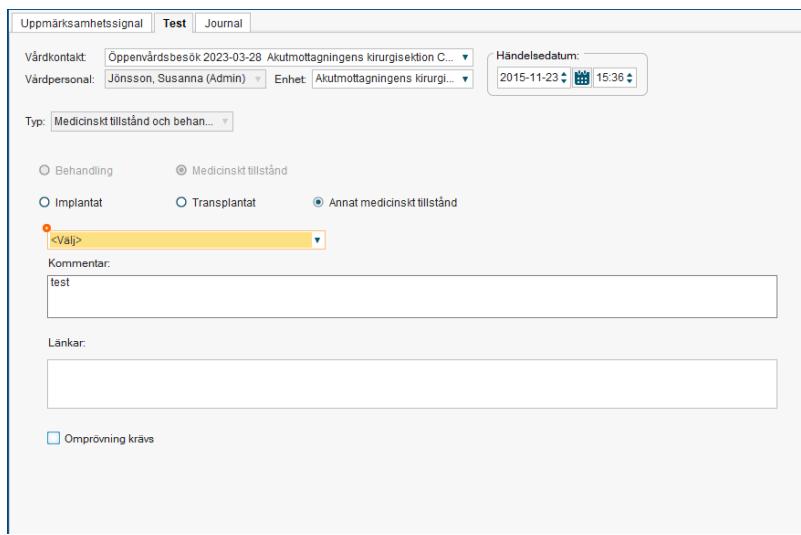

6. Informationen flyttas och presenteras enligt de val som gjorts ovan.

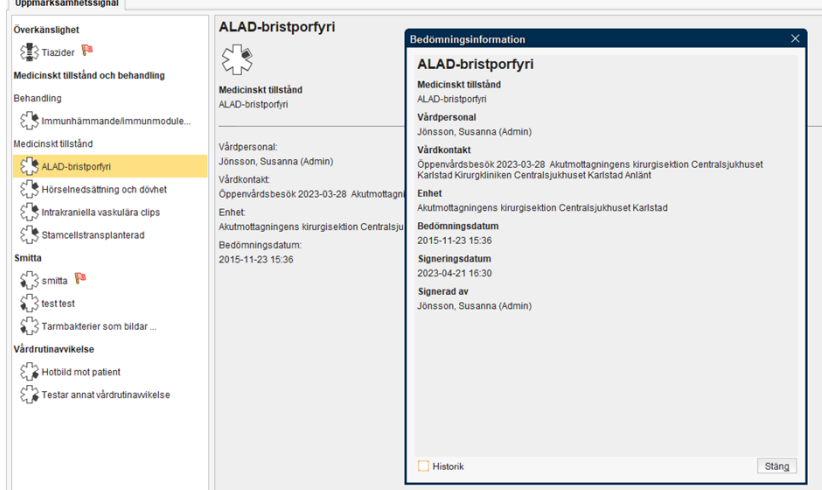

För att makulera eller avsluta en registrering som återfinns under *Ostrukturerad information* måste den först flyttas till korrekt kategori innan makulering eller avslut kan genomföras.

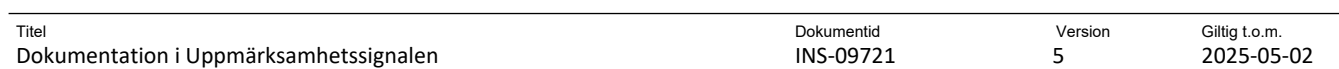

Om *Visa detaljer* väljs, för makulerad information som finns under *Ostrukturerad*, presenteras informationen om bedömningen. När Historik är i bockad visas de olika bedömningarna.

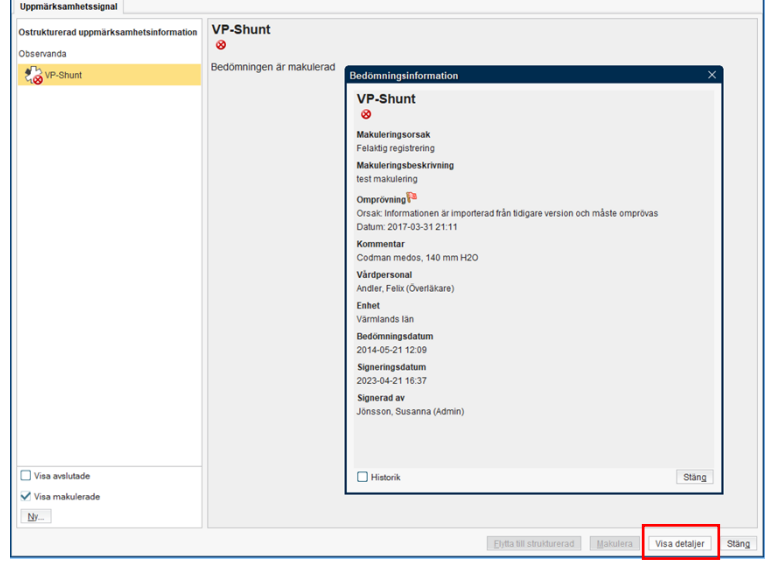

All registrering som utförts i tidigare versioner av Cosmic gällande Varning/Observandum/Smitta återfinns under menyn *Läkemedel/Inaktiva Läkemedel/Varning, observandum och smitta*. Kan vara bra att öppna om redigering kring en smittsam sjukdom/smitta behöver göras

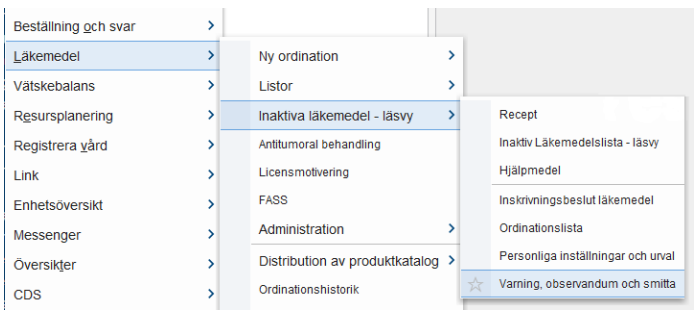

#### Fönstret för Varning, observandum och smitta öppnas.

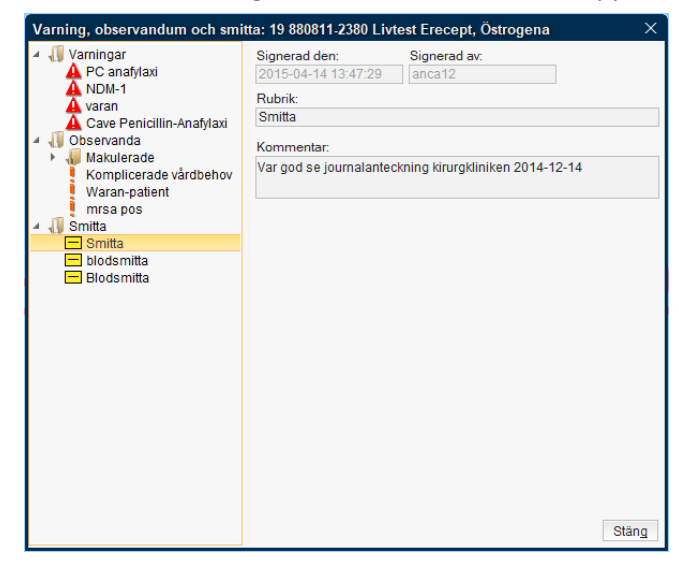

Här visas som tidigare vem som har signerat anteckningen tillsammans med när och eventuella kommentarer.

## <span id="page-13-0"></span>**Information som inte längre dokumenteras i Uppmärksamhetssignalen**

I samband med uppgradering till COSMIC version 3.8.0 kommer viss information inte längre vara aktuella för nyregistrering.

För den information som inte längre ska ingå i Uppmärksamhetssignalen går det inte att använda Ny bedömning eller Omsignera (korrigera), de enda alternativen som finns är Avsluta och Makulera.

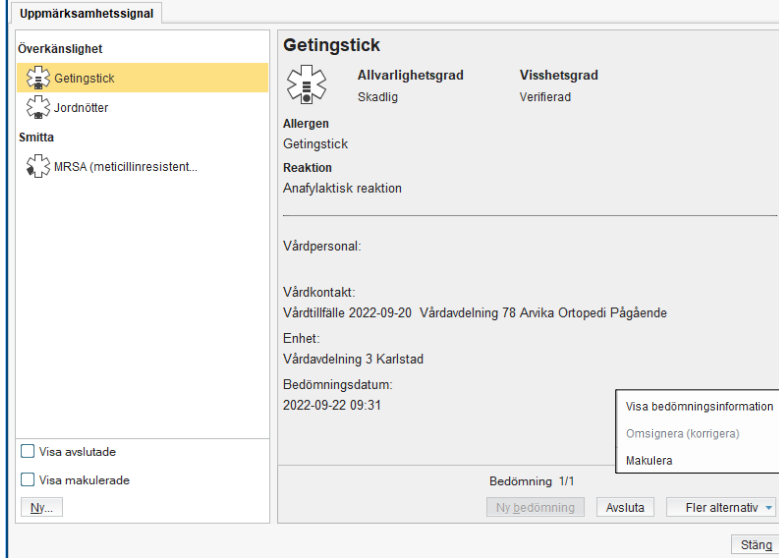

## <span id="page-13-1"></span>**Nödöppning av spärrad uppmärksamhetsinformation**

Genom att dubbelklicka på ikonen för spärr i Uppmärksamhetssignalen, kan information nås, om patientens samtycke har inhämtats eller vid  $\mathbf{P}$  öppning.

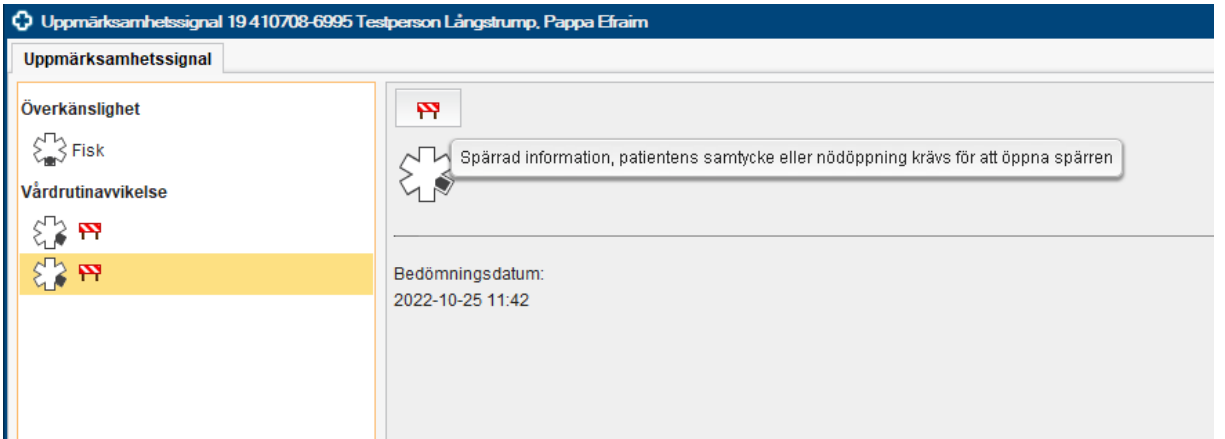

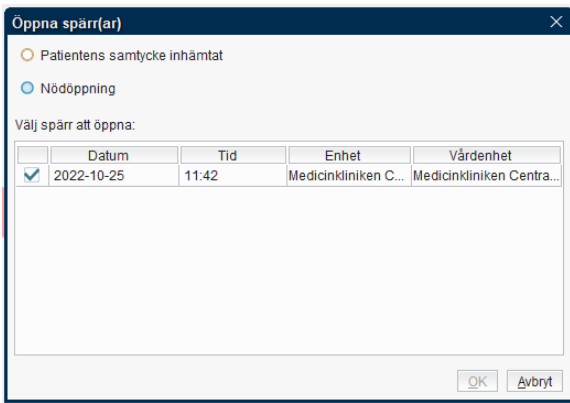

I de fall det finns en yttre spärr  $\overline{P}$ , kan inte informationen öppnas.

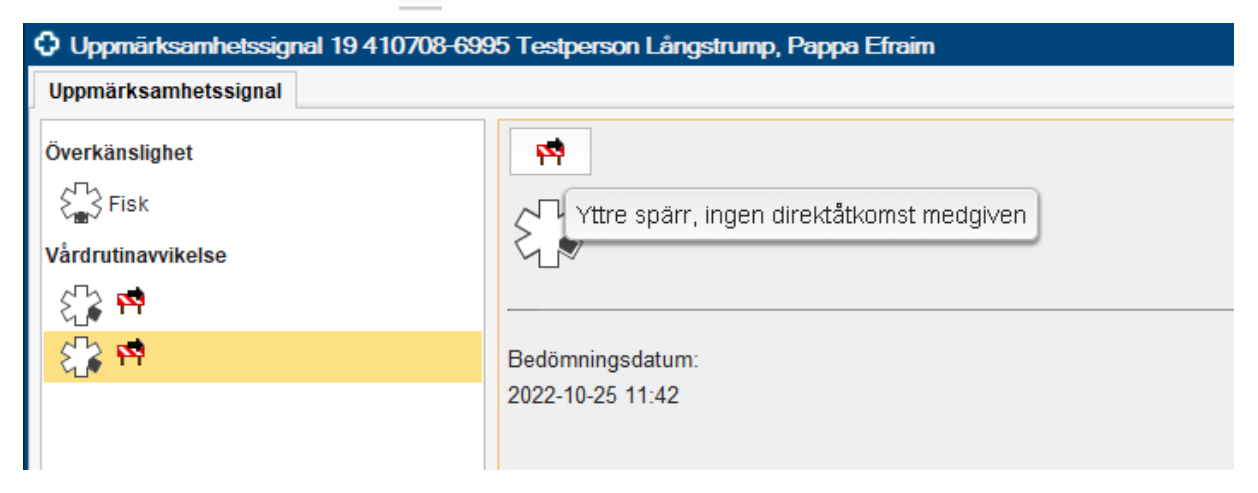

#### **Dokumentet är utarbetat av:** Susanna Jönsson

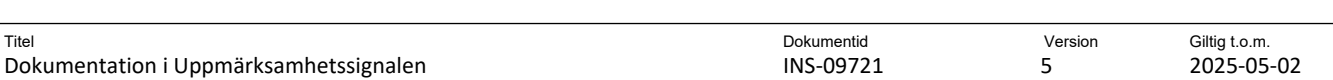